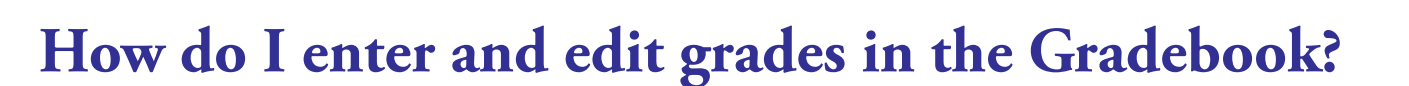

Most likely you will use the SpeedGrader to enter grades. The grades will appear in the Gradebook when You can also use a CSV file to upload and download scores.

- When using differentiated assignments, the assignment appears as a column for all students, but
- 

#### **Open Grades**

In Course Navigation, click the Grades link.

### **Locate Student Score**

Click the assignment cell located in the row of the student whose score you want to enter.

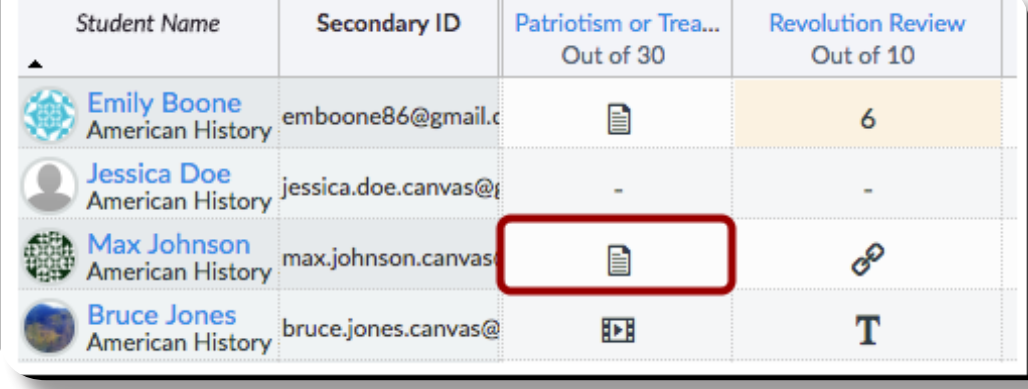

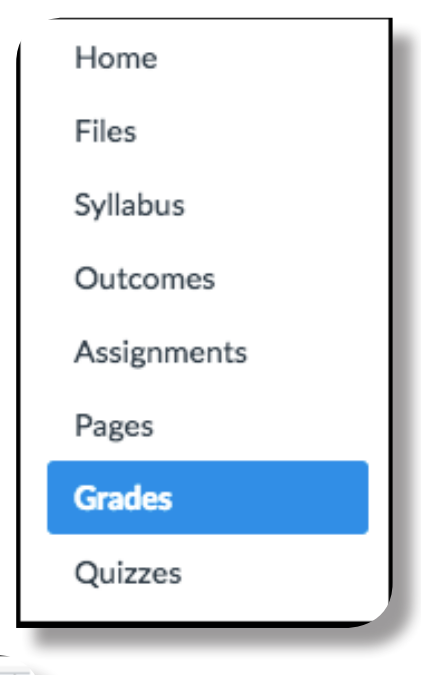

| UNIVERSITY OF |<br>| BRIDGEPORT | <sup>Global</sup> Learning Initiatives

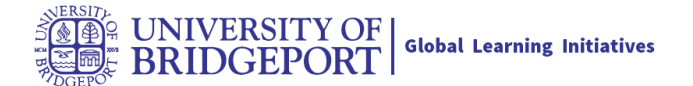

## **Enter New Score**

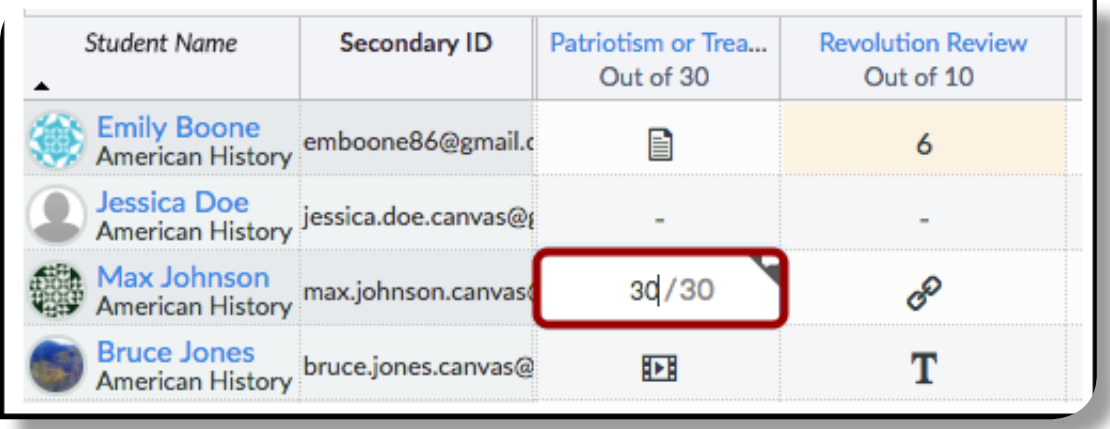

Type or use the arrows to enter the new score in the cell and press Return (on a MAC keyboard ) or Enter (on a PC keyboard). New scores are saved automatically.

Note: When you reach the end of a column, pressing the Return or Enter key advances to the top of the next column.

## **Excessive Points Alert**

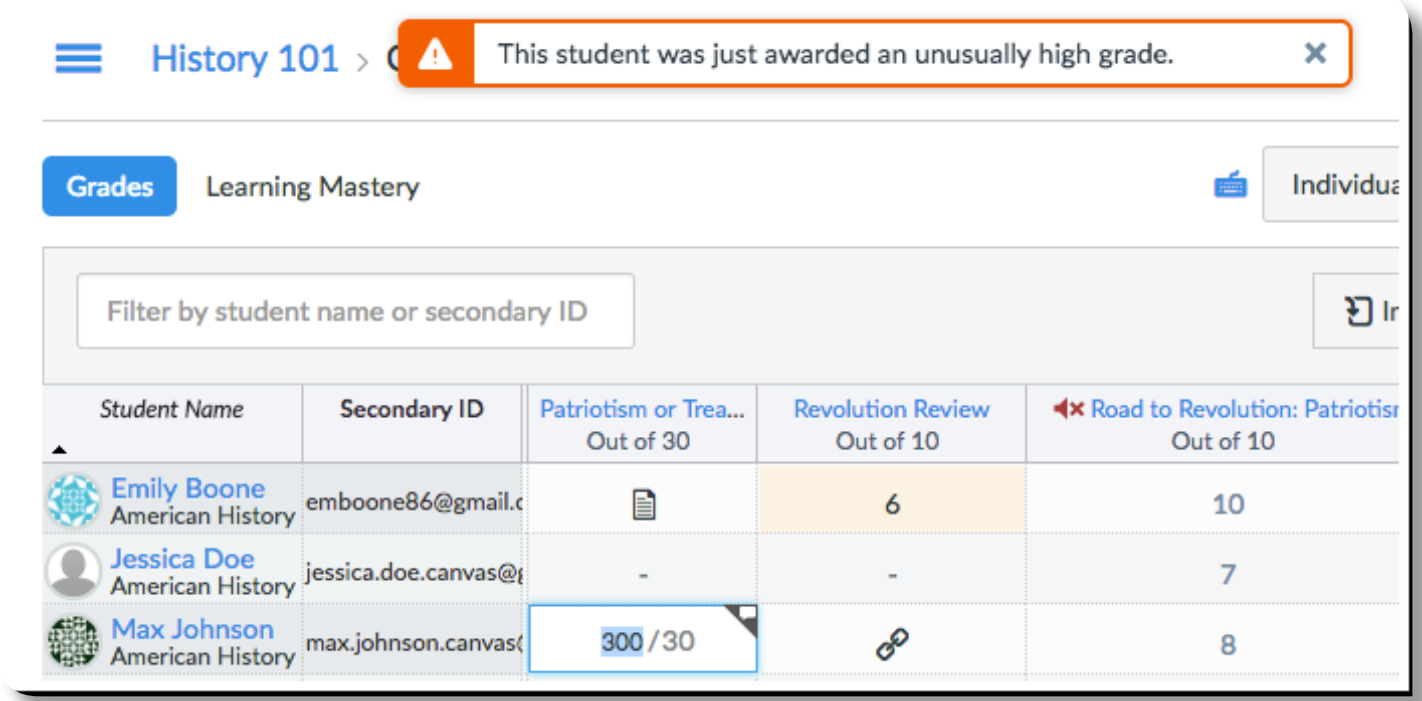

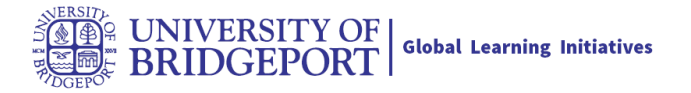

If an excessive amount of points is added to a student's grade, Canvas will generate an alert notifying that the student was awarded an unusually high grade. You can either keep or correct the point value.

Excessive points can occur in the following situations:

- The amount entered is 50% above the total points possible
- An extra digit is entered (e.g. 500 instead of 50)
- An assignment is given negative points

# **Edit Score**

To edit an existing score in the Gradebook, click the assignment cell for the score and enter the new score. Then press Return (on a MAC keyboard) or Enter (on a PC keyboard).

# **Delete Score**

To manually delete a score from the Gradebook, click the assignment cell for the score and click the delete key. Then press Return (on a MAC keyboard) or Enter (on a PC keyboard).

#### View Deleted Score

View the deleted score and the ungraded submission.

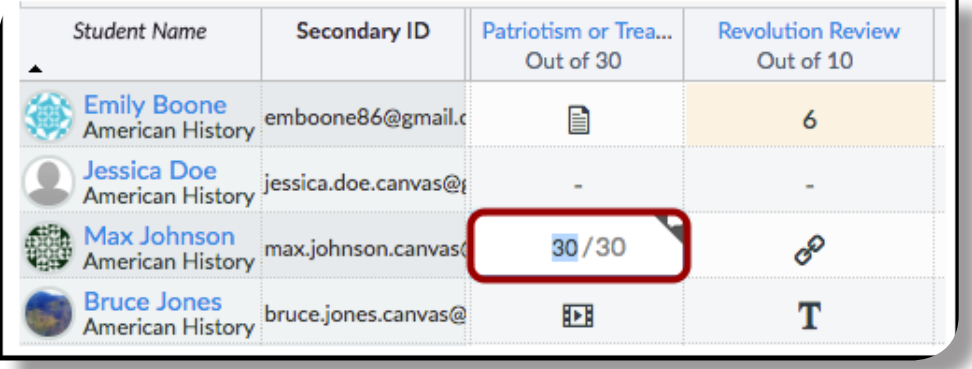

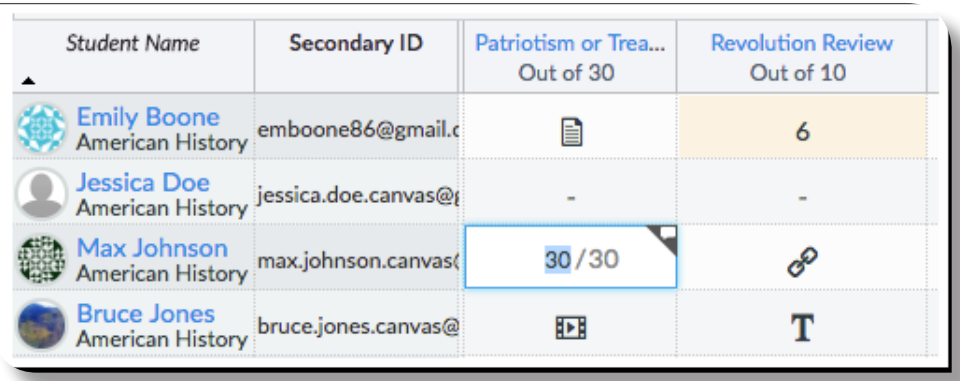

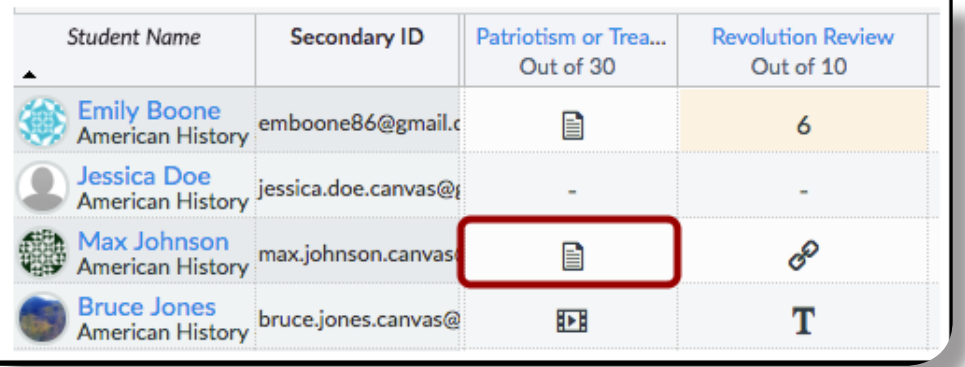